# myprojectorlamps.com

# The most trusted, dependable name in projector lamp sales.

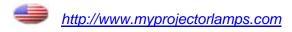

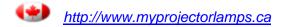

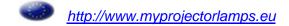

# Manual for

Acer Projector PH730 series

### **Disposal instructions**

Do not throw this electronic device into the trash when discarding. To minimize pollution and ensure utmost protection of the global environment, please recycle it.

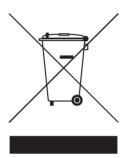

#### USA

For electronic products containing an LCD/CRT monitor or display, or a super high pressure mercury lamp:

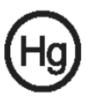

Lamp(s) inside this product contain mercury and must be recycled or disposed of according to local, state or federal laws. For more information, contact the Electronic Industries Alliance at www.eiae.org. For lamp-specific disposal information, check www.lamprecycle.org.

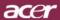

# **Table of Contents**

| Table of Contents                                             | 1  |
|---------------------------------------------------------------|----|
| Usage Notice                                                  | 2  |
| Precautions                                                   |    |
| Introduction                                                  | 4  |
| Product Features                                              |    |
| Package Overview                                              |    |
| Product Overview                                              |    |
| Main Unit                                                     |    |
| Control Panel                                                 | 7  |
| Connection Ports                                              | 8  |
| Remote Control                                                | 9  |
| Installation                                                  | 10 |
| Connecting the Projector                                      | 10 |
| Powering On/Off the Projector                                 | 11 |
| Powering On the Projector                                     | 11 |
| Powering Off the projector                                    |    |
| Warning Indicator                                             |    |
| Adjusting the Projected Image                                 |    |
| Adjusting the Projector Image Height                          |    |
| Adjusting the Projector Zoom / Focus                          |    |
| Adjusting Projected Image Size                                |    |
| User Controls                                                 |    |
| Control Panel & Remote Control                                |    |
| On-Screen Display Menus                                       |    |
| How to operate                                                |    |
| Color (Computer/Video Mode)                                   |    |
| Image (Computer/Video Mode)                                   |    |
| Management (Computer/Video Mode)  Audio (Computer/Video Mode) |    |
| Timer(Computer/Video Mode)                                    |    |
| Language(Computer/Video Mode)                                 |    |
| Appendices                                                    |    |
| Troubleshooting                                               |    |
| Replacing the lamp                                            |    |
| Specifications                                                |    |
| Compatibility Modes                                           |    |
| Regulation & safety notices                                   |    |
|                                                               |    |

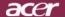

# **Usage Notice**

#### Precautions

Follow all warnings, precautions and maintenance as recommended in this user's guide to maximize the life of your unit.

Do not look into the projector's lens when the lamp is

on. The bright light may hurt your eyes.

To reduce the risk of fire or electric shock, do not

expose this product to rain or moisture.

**⚠** Warning-Please do not open or disassemble the product as this

may cause electric shock.

When changing the lamp, please allow unit to cool

down, and follow all changing instructions.

This product will detect the life of the lamp itself. 

Please be sure to change the lamp when it shows

warning messages.

Reset the "Lamp Hour Reset" function from the On

Screen Display "Management" menu after replacing

the lamp module (refer to page 26)

When switching the projector off, please ensure the

projector completes its cooling cycle before

disconnecting power.

Turn on the projector first and then the signal

sources.

/\ Warning-Do not use lens cap when projector is in operation.

When the lamp reaches the end of its life, it will burn

> out and may make a loud popping sound. If this happens, the projector will not turn back on until the lamp module has been replaced. To replace the lamp, follow the procedures listed under "Replacing the

Lamp".

# **Usage Notice**

#### Do:

- \* Turn off the product before cleaning.
- Use a soft cloth moistened with mild detergent to clean the display housing.
- Disconnect the power plug from AC outlet if the product is not being used for a long period of time.

#### Don't:

- Block the slots and openings on the unit provided for ventilation.
- Use abrasive cleaners, waxes or solvents to clean the unit.
- Use under the following conditions:
  - In extremely hot, cold or humid environments.
  - In areas susceptible to excessive dust and dirt.
  - Near any appliance that generates a strong magnetic field.
  - Place in direct sunlight.

#### **Product Features**

This product is an WXGA single chip 0.65"  $DLP^{TM}$  projector. Outstanding features include:

- True WXGA, 1280 x 768 addressable pixels
- Single chip DLP<sup>TM</sup> technology
- NTSC3.58/NTSC4.43/PAL/SECAM and HDTV compatible (480p, 576p, 720p, 1080i)
- Dual resolution support:
  - 15:9 (1280 x 768)
  - 16:9 (1280 x 720)
- User friendly and powerful Acer Empowering key including: Acer eView Management, Acer eTimer Management and Acer eOpening Management.
- Full function remote control with laser pointer
- Advanced digital keystone correction and high quality full screen image re-scaling
- User friendly control panel
- SXGA+, SXGA compression and XGA, VGA, SVGA re-sizing
- HDMI and DVI connectors support with HDCP compliant
- Support HDMI input with HDMI 1.0 compliant
- Supports High bandwidth Digital Content Protection - HDCP 1.1 on HDMI input
- Mac compatible
- Digital zoom in and out

# **Package Overview**

This projector comes with all the items shown below. Check to make sure your unit is complete. Contact your dealer immediately if anything is missing.

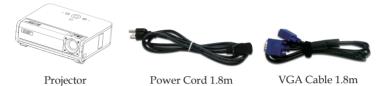

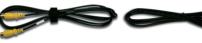

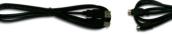

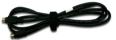

Composite Video Cable 2.0m

USB Cable 1.8m

S-Video Cable 1.8m

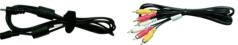

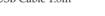

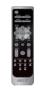

Remote Control

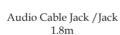

Audio Cable Jack / Jack 3 RCA Component Cable

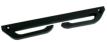

1.8m

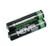

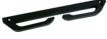

Detachable cable holder

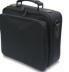

2 x Battery

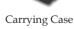

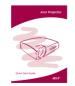

Quick Start Card

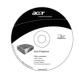

User's Guide

### **Product Overview**

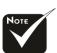

\*Two remote control receiver provided at front panel and front-top cover.

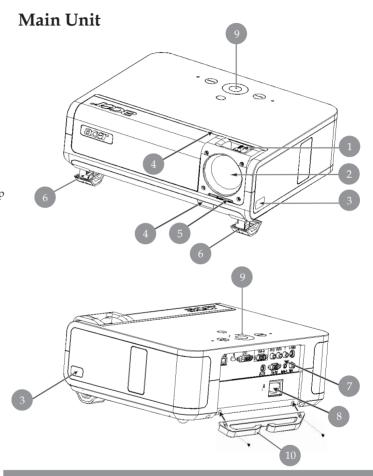

- 1. Focus Ring/Zoom Ring
- 2. Zoom Lens
- 3. Elevator Button
- 4. Remote Control Receiver
- 5. Lens Cap Switch
- 6. Elevator Foot
- 7. Connection Ports
- 8. Power Socket
- 9. Control Panel
- 10. Detachable cable holder

#### **Control Panel**

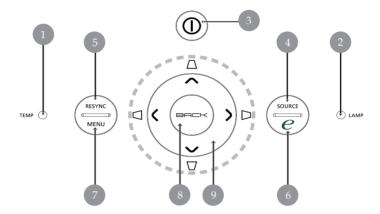

- 1. Temp Indicator LED
- 2. Lamp Indicator LED
- 3. Power and Indicator LED (Power LED)
- 4. Source
- 5. Resync
- 6. Empowering Key
- 7. Menu
- 8. Back
- 9. Four Directional Select Keys (Keystone)

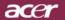

#### **Connection Ports**

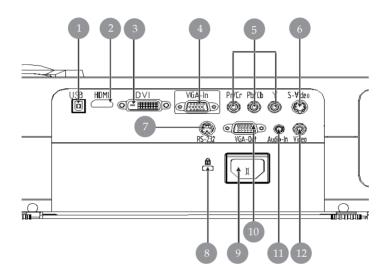

- **USB** Connector
- 2. HDMI Connector
- 3. DVI Input Connector
- 4. VGA Input Connector (PC Analog Signal)
- 5. Component Video Input Connector
- S-Video Input Connector
- 7. RS232 Connector
- 8. Kensington<sup>TM</sup> Lock Port
- 9. Power Socket
- 10. VGA Output Connector (Monitor Loop-through Output Connec-
- 11. Audio Input Connector
- 12. Composite Video Input Connector

#### **Remote Control**

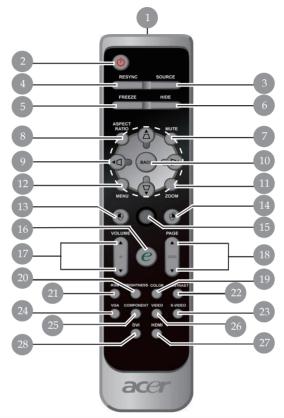

- 1. Transmit Indicator Light
- 2. Power
- 3. Source
- Resync 4.
- 5. Freeze
- 6. Hide
- 7. Mute
- 8. Aspect Ratio
- Keystone/Four Directional Select Keys
- 10. Back

- 11. Digital Zoom12. Menu13. Mouse Left Click
- 14. Mouse Right Click

- 15. Mouse
- 16. Empowering Key
- 17. Volume +/18. Page Up/Page Down
  19. Color
- 20. Brightness
- 21. RGB
- 22. Contrast
- 23. S-Video
- 24. VGA
- 25. Component
- 26. Video
- 27. HDMI 28. DVI

# **Connecting the Projector**

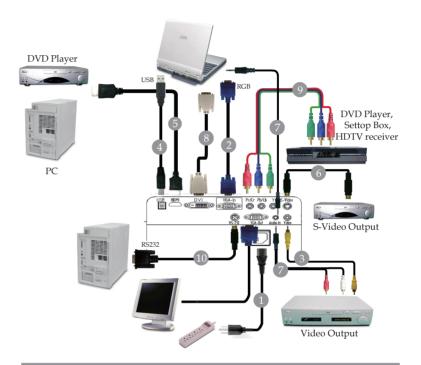

| 1 | Power Cord                                    |
|---|-----------------------------------------------|
| 2 | VGA Cable                                     |
| 3 |                                               |
|   | USB Cable                                     |
| 5 |                                               |
| 6 | S-Video Cable                                 |
| 7 | Audio Cable Jack/Jack or Audio Cable Jack/RCA |
| 8 |                                               |
| 9 | 3 RCA Component Cable                         |
|   | RS232 Cable (Optional Accessory)              |
|   |                                               |

To ensure the projector works well with your computer, please make sure the timing of the display mode is compatible with the projector. Refer to the "Compatibility Modes" section on page 36.

# Powering On/Off the Projector

#### **Powering On the Projector**

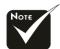

- The lens cap must be open then turn on the projector.
- Turn on the projector first and then the signal sources.

- 1. Open the lens cap.
- 2. Ensure that the power cord and signal cable are securely connected. The Power LED will flash **amber**.
- 3. Turn on the lamp by pressing "Power" button on the control panel. And the Power LED will turn solid amber.
- 4. Turn on your source (computer, notebook, video player ,etc.). The projector will detect your source automatically.
- \* If the screen displays "Lock" & "Source" icons, it means the projector locks on this source type and there is no such type of input signal found.
- \* If the screen displays "No Signal", please make sure the signal cables are securely connected.
- \* If you connect multiple sources at the same time, using the "Source" button on the remote control or control panel to switch.

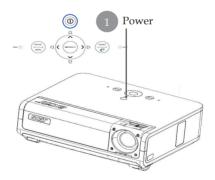

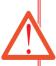

- ☐ If the projection lens cap is not opened when a projector is powered on, users will hear a continuous two-beep sound, and the interval of each two-beep warning message is about 3 seconds.
- ☐ The projector will not be turned on and automatically gone to a standby mode if the lens cap is still closed after two-beep sound keeps warning for 5 times.
- ☐ If the projection lens cap is accidentally closed while the projector is running, users will hear the same beep and the projector will automatically go to a stand-by mode if the lens cap is still not opened after 5 times of warning message.

#### **Powering Off the Projector**

- 1. Press the "Power" button to turn off the projector lamp, you will see a message "Please press power button again to complete the shutdown process. Warning: DO NOT unplug while the projector fan is still running." displayed on the projector's screen. Press the "Power" button again to confirm, otherwise the message will disappear after 5 seconds.
- 2. The cooling fans continue to operate for about 30 seconds for cooling cycle and the Power LED will be quick amber flash. When the Power LED becomes slow flashing, the projector has entered standby mode. If you wish to turn the projector back on, you must wait until the projector has completed the cooling cycle and has entered standby mode. Once in standby mode, simply press "Power" button to restart the projector.
- Disconnect the power cord from the electrical outlet and the projector.
- 4. Do not turn on the projector immediately following a power off procedure.
- 5. Close the lens cap to prevent dust if you like.

#### Warning Indicator

- When the "LAMP" indicator lights solid amber, the projector will automatically shut itself down. Please contact your local reseller or service center.
- When the "TEMP" indicator lights solid amber for about 20 seconds, it indicates the projector has been overheated. You will see a message "Projector Overheated. Lamp will automatically turn off soon." on the on-screen display. The projector will automatically shut itself down.
  - Under normal conditions, the projector can be switched on again after it has cooled down. If the problem persists, you should contact your local dealer or our service center.
- When the "TEMP" indicator flashs amber for about 30 seconds, you will see a message "Fan fail. Lamp will automatically turn off soon." on the on-screen display. Please contact your local dealer or our service center.

### Adjusting the Projected Image

#### Adjusting the Projector Image Height

The projector is equipped with elevator feet for adjusting the image height.

#### To raise the image:

- 1. Press the elevator button **①**.
- 2. Raise the image to the desired height angle ②, then release the button to lock the elevator feet into position.
- 3. Use **3** to fine-tune the display angle.

#### To lower the image:

- 1. Press the elevator button.
- 2. Lower the image, then release the button to lock the elevator feet into position.
- 3. Use 3 to fine-tune the display angle.

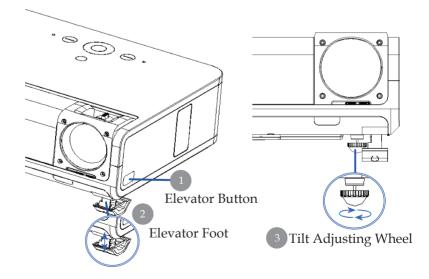

#### Adjusting the Projector Zoom/Focus

You may turn the zoom ring to zoom in or out. To focus the image, rotate the focus ring until the image is clear. The projector will focus at distances from 4.92 to 32.81 feet (1.5 to 10 meters).

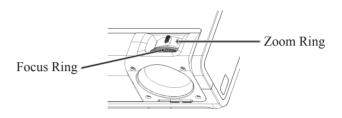

### **Adjusting Projection Image Size**

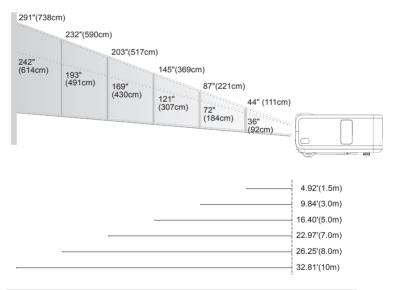

| Screen     | Max.      | 44"(111cm)               | 87"(221cm)                 | 145"(69cm)                  | 203"(517cm)                  | 232"(590.0cm)                | 291"(738cm)                  |
|------------|-----------|--------------------------|----------------------------|-----------------------------|------------------------------|------------------------------|------------------------------|
| (Diagonal) | Min.      | 36"(92cm)                | 72"(184cm)                 | 121"(307cm)                 | 169"(430cm)                  | 193"(491cm)                  | 242"(614cm)                  |
| Screen     | Max.(WxH) | 37" x 22"<br>(95 x 57cm) | 75" x 45"<br>(190 x 114cm) | 125" x 75"<br>(316 x 190cm) | 174" x 105"<br>(443 x 266cm) | 199" x 120"<br>(506 x 304cm) | 249" x 150"<br>(633 x 380cm) |
| Size       | Min.(WxH) | 31" x 19"<br>(79 x 47cm) | 62" x 37"<br>(158 x 95cm)  | 104" x 62"<br>(263 x 158cm) | 145" x 87"<br>(368 x 221cm)  | 166" x 99"<br>(421 x 253cm)  | 207" x 124"<br>(526 x 316cm) |
| Dista      | nce       | 4.92'(1.5m)              | 9.84'(3.0m)                | 16.40'(5.0m)                | 22.97'(7.0m)                 | 26.25'(8.0m)                 | 32.81'(10.0m)                |

<sup>\*</sup>This graph is for user's reference only.

#### Control Panel & Remote Control

There are two ways for you to control the functions: Remote Control and Control Panel.

#### **Control Panel**

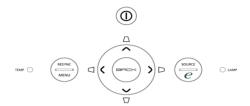

#### Using the Control Panel

#### **Power**

▶ Refer to the "Power On/Off the Projector" section on pages 11-12.

#### Resync

▶ Automatically synchronizes the projector to the input source.

#### Menu

- Press "Menu" to launch the on screen display (OSD) menu. To exit OSD, press "Menu" again.
- ▶ Confirm your selection of items.

#### Source

Press "Source" to choose RGB, Component-p, Component-i, S-Video, Composite, DVI-D/A, Video, HDTV and HDMI sources.

#### Four Directional Select Keys

▶ Use ♠ ▼ ◆ to select items or make adjustments to your selection.

#### Keystone △ □ □ □

Adjusts image distortion caused by tilting the projector (±16 degrees).

#### Empowering Key

Acer Empowering Key provides three Acer unique functions, they are "Acer eView Management", "Acer eTimer Management" and "Acer eOpening Management" respectively. Press "e" key for more than one second to launch the on screen display main menu to modify its function.

#### Back

▶ Back to the previous step for the OSD menu operation.

#### **Using the Remote Control**

#### **Remote Control**

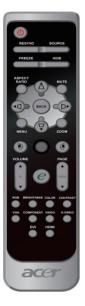

#### Power 🔮

Refer to the "Power On/Off the Projector" section on pages 11-12

#### Resync

▶ Automatically synchronizes the projector to the input source.

#### Source

Press "Source" to choose RGB, Component-p, Component-i, S-Video, Composite Video, DVI-D/A, HDTV and HDMI sources.

#### Freeze

▶ Press "Freeze" to pause the screen image.

#### Hide

▶ Momentarily turns off the video. Press "Hide" to hide image, press again to restore display of the image.

#### **Aspect Ratio**

▶ Use this function to choose your desired aspect ratio. (Full/4:3/16:9/L. Box/1:1)

#### Mute

▶ Use this key to close the volume.

#### Four Directional Select Keys

▶ Use ♠ ♥ ♠ to select items or make adjustments to your selection for the OSD menu operation.

#### Keystone △ □ □ □

Adjusts image distortion caused by tilting the projector (±16 degrees).

#### Menu

Press "Menu" to launch the on screen display menu. To exit OSD, press "Menu" again.

#### Zoom

Digital Zoom in/out.

#### Back

▶ Back to the previous step for the OSD menu operation.

#### Mouse / Mouse Right Click / Mouse Left Click

▶ These functions are the same as a mouse of PC or Mac.These functions are available only when the projector is connected to a computer via an USB cable.

#### acer

# **User Controls**

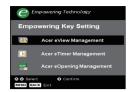

#### Empowering Key

Acer Empowering Key provides three Acer unique functions, they are "Acer eView Management", "Acer eTimer Management" and "Acer eOpening Management" respectively. Press "e" key for more than one second to launch the on screen display main menu to modify its function.

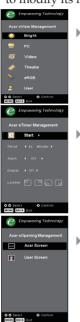

#### Acer eView Management

- Press "e" to launch "Acer eView Management" submenu.
  - "Acer eView Management" is for display mode selection. Please refer to On Screen Display Menus section for more detail.

#### Acer eTimer Management

- Press "e" to launch "Acer eTimer Management" submenu.
  - "Acer eTimer Management" provides the reminding function for presentation time control. Please refer to On Screen Display Menus section for more detail.

#### Acer eOpening Management

- Press "e" to launch "Acer eOpening Management" submenu.
  - "Acer eOpening Management" allows user to change the Startup screen to their personalized image. Please refer to On Screen Display section for details.

### Volume 🔽 🛆

Increase/decrease the volume.

#### Page Up (Computer mode only)

Use this button to page up. This function is only available when the projector is connected to a computer via an USB cable.

#### Page Down (Computer mode only)

Use this button to page down. This function is only available when the projector is connected to a computer via an USB cable.

#### **RGB**

▶ Press "RGB" for true-color optimization.

#### **Brightness**

▶ Press "Brightness" to adjust the brightness of the image.

#### Color

▶ Press "Color" to adjust the color temperature of image.

#### Contrast

Press "Contrast" to control the difference between the lightestand darkest parts of the picture.

#### **VGA**

Press "VGA" to change source to VGA-In connector. This connector supports Analog RGB, YPbPr (480p/576p/720p/1080i), YCbCr (480i/576i) and RGBsync.

#### Component

Press "Component" to change source to component connector. This connector supports YPbPr (480p/576p/720p/1080i) and YCbCr (480i/576i)

#### Video

Press "Video" to change source to Composite Video source.

#### S-Video

▶ Press "S-Video" to change source to S-Video source.

#### DVI

Press "DVI" to change source to DVI connector. This connector supports Digital RGB, Analog RGB, YPbPr (480p/576p/720p/ 1080i), YCbCr (480i/576i) and HDCP signal.

#### **HDMI**

Press "HDMI" to change source to HDMI. This connector can support to carry all standard and high-definition consumer electronics video formats.

#### acer

## **User Controls**

### On Screen Display Menus

The Projector has multilingual On Screen Display menus that allow you to make image adjustments and change a variety of settings. The projector will automatically detect the source.

#### How to operate

- To open the OSD menu, press "Menu" on the Remote Control or Control Panel.
- 2. When OSD is displayed, use keys to select any item in the main menu. After selecting the desired main menu item, press to enter sub menu for feature setting.
- 3. Use ( ) keys to select the desired item and adjust the settings by ( ) key.
- Select the next item to be adjusted in the sub menu and adjust as described above.
- 5. Press "Back" on the Remote Control or Control Panel, the screen will return to the main menu.
- To exit OSD, press "Menu" on the Remote Control or Control Panel again. The OSD menu will close and the projector will automatically save the new settings.

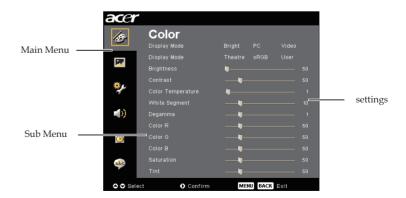

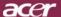

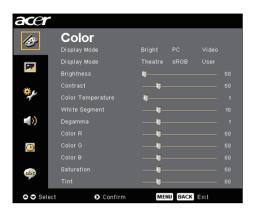

# Color (Computer / Video Mode)

#### Display Mode

There are many factory presets optimized for various types of images.

- ▶ Bright : For brightness optimization.
- ▶ PC : For computer or notebook.
- ▶ Video : For playing video in a bright environment.
- ▶ Theater: For Home Theatre usage in a dark room.
- ▶ sRGB : For true-color optimization.
- User : Memorize user's settings.

#### **Brightness**

Adjust the brightness of the image.

- ▶ Press the ◀ to darken image.
- ▶ Press the ▶ to lighten the image.

#### Contrast

The contrast controls the degree of difference between the lightest and darkest parts of the picture. Adjusting the contrast changes the amount of black and white in the image.

- ▶ Press the ◀ to decrease the contrast.
- ▶ Press the (▶) to increase the contrast.

#### **Color Temperature**

Adjust the color temperature. At higher temperature, the screen looks colder; at lower temperature, the screen looks warmer.

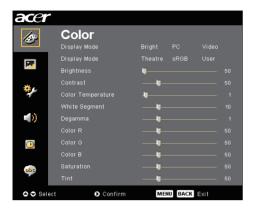

# Color (Computer / Video Mode)

#### White Segment

Use the white Segment control to set the white peaking level of DMD chip. 0 stands for minimal segment, and 10 stands for maximum segment. If you prefer a stronger image, adjust towards the maximum setting. For a smooth and more natural image, adjust towards the minimum setting.

#### Degamma

Effects the represent of dark scenery. With greater gamma value, dark scenery will look brighter.

#### Color R

Adjusts the red color.

#### Color G

Adjusts the green color.

#### Color B

Adjusts the blue color.

#### Saturation

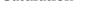

Adjusts a video image from black and white to fully saturated color.

- ▶ Press the **(** to decrease the amount of color in the image.
- ▶ Press the ▶ to increase the amount of color in the image.

#### Tint

Adjusts the color balance of red and green.

- ▶ Press the to increase the amount of green in the image.
- ▶ Press the ▶ to increase the amount of red in the image.

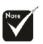

"Saturation" and "Tint" functions are not supported under computer mode or DVI mode.

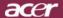

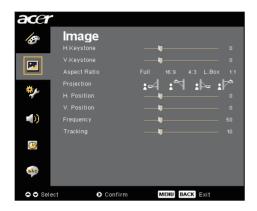

# Image (Computer / Video Mode)

#### H. Keystone (Horizontal Keystone)

▶ Press the ● or ▶ button to adjust image distortion horizontally and makes a squarer image.

#### V. Keystone (Vertical Keystone)

▶ Press the ◀ or ▶ button to adjust image distortion vertically and makes a squarer image.

#### Aspect Ratio

Use this function to choose your desired aspect ratio.

- ▶ Full : Resize image to fit full screen.
- ▶ 16:9: The input source will be scaled to fit the width of the screen and narrowed the height to make the displayed image becomes 16:9 ratio.
- ▶ 4:3 : The input source will be scaled to fit the projection screen and becomes 4:3 ratio.
- ▶ L. Box: Resize image (keep original source ratio) to fit 1280 pixels width, then either (1) CUT the top & bottom portion of the resized image or (2) FILL BLACK BARS to the top & bottom of the resized image, to fit 768 pixels height.
- ▶ 1:1 : Keep image at the center of screen with its original pixel resolution without scaling.

#### **Projection**

Front-Desktop

The factory default setting.

Front-Ceiling

When you select this function, the projector turns the image upside down for ceiling-mounted projection.

Rear-Desktop

When you select this function, the projector reverses the image so you can project behind a translucent screen.

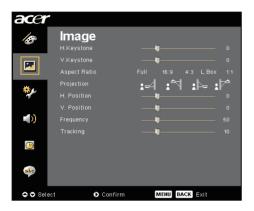

# **Image** (Computer/Video Mode)

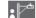

#### Rear-Ceiling

When you select this function, the projector reverses and turns the image upside down at same time. You can project from behind a translucent screen with ceiling mounted projection.

#### H. Position (Horizontal Position)

- ▶ Press the (◀) to move the image left.
- ▶ Press the (▶) to move the image right.

#### V. Position (Vertical Position)

- ▶ Press the (◀) to move the image down.
- ▶ Press the (▶) to move the image up.

#### Frequency

"Frequency" changes the display data frequency to match the frequency of your computer's graphic card. If you experience a vertical flickering bar, use this function to make an adjustment.

#### Tracking

"Tracking" synchronizes the signal timing of the display with the graphic card. If you experience an unstable or flickering image, use this function to correct it.

# Sharpness

Adjusts the sharpness of the image.

- ▶ Press the (◀) to decrease the sharpness.
- ▶ Press the (▶) to increase the sharpness.

#### Signal Type

Press the  $(\blacktriangleright)$  or  $(\blacktriangleleft)$  button to change source to RGB, YPbPr or YCbCr.

# acer

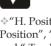

\*"H. Position", "V. Position", "Frequency" and "Tracking" functions are not supported under DVI and Video mode.

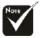

"Sharpness" functions is not supported under DVI and Computer mode.

"Signal Type" is only available for Component, HDMI and SCART signal sources.

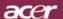

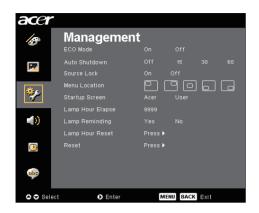

# Management (Computer / Video Mode)

#### **ECO Mode**

Choose "On" to dim the projector lamp which will lower power consumption, extend the lamp life and reduce noise. Choose "Off" to return normal mode.

#### Auto Shutdown(Minutes)

The projector will auto shutdown while there is no signal input after the setting time.

#### Source Lock

When source lock is turned off, the projector will search for other signals if the current input signal is lost. When source lock is turned on, it will "Lock" the current source channel before you press "Source" button on remote control for next channel.

#### Menu Location

Choose the Menu location on the display screen.

#### Startup Screen

Use this function to select your desired startup screen. If you change the setting from one to another, when you exit the OSD menu, the new setting will take effect.

- Acer: The default startup screen of Acer projector.
- User: The user customized startup screen, which is down loaded from PC to projector via the USB cable and *Acer* eOpening Management utility (refer to the description of below section).

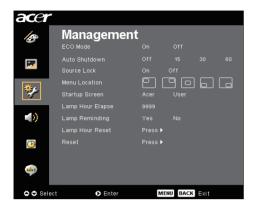

# Management (Computer / Video Mode)

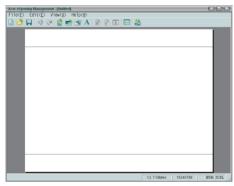

Acer eOpening Management is a PC utility for user to change the default startup screen of Acer projector to their desired image. You can install Acer eOpening Management from the bundled CD. Connect the projector to your PC with the bundled USB cable then execute Acer eOpening Management utility to download your desired image from your PC to projector. Before the download starts, the projector must enter "Download Mode" first. Please follow the instruction below to enter "Download Mode".

- 1. If the AC power cord of the projector was unplugged, plug the AC power.
- 2. Powering On the Projector
- Please make sure the USB cable has been plugged and connected to your projector.

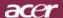

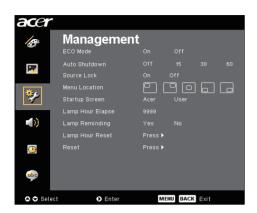

# Management (Computer / Video Mode)

#### Lamp Hour Elapse

Displays the lamp's elapsed operating time (in hours).

#### **Lamp Reminding**

Choose this function to show or to hide warning message when the changing lamp message is displayed. The message will show up 30 hours before end of life.

#### **Lamp Hour Reset**

Press the **()** button after choosing "Yes" to turn the lamp hour counter to 0 hours.

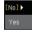

#### Reset

Press the **()** button after choosing "Yes" to return the display parameters on all menus to the factory default settings.

### acer

# **User Controls**

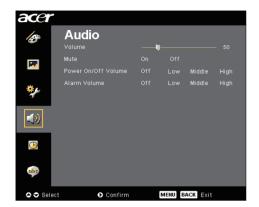

# Audio (Computer / Video Mode)

#### Volume

- ▶ Press the ◀ to decrease the volume.
- ▶ Press the (▶) to increase the volume.

#### Mute

- ▶ Choose the "On" to turn mute on.
- ▶ Choose the "Off" to turn mute off.

#### Power On/Off Volume

Choose this function to adjust volume when power on/off.

#### Alarm Volume

Choose this function to adjust volume when there are errors of the projector.

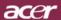

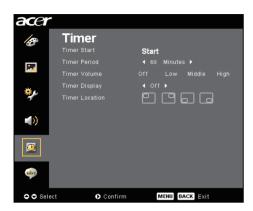

# Timer (Computer / Video Mode)

#### **Timer Start**

Press the to start/stop timer.

#### **Timer Period**

Press the ( ) to adjust timer period.

#### **Timer Volume**

Choose this function to adjust volume when timer function is enable and time is up.

#### **Timer Display**

Press the **b** to choose timer display mode on the screen.

#### **Timer Location**

Choose the timer location on the screen.

### acer

# **User Controls**

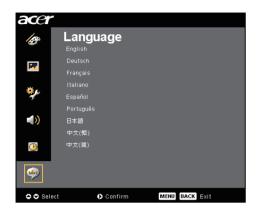

# Language (Computer/Video Mode)

#### Language

Choose the multilingual OSD menu . Use the  ${\color{red} \blacktriangle}$  or  ${\color{red} \blacktriangledown}$  key to select your preferred language.

▶ Press ▶ to confirm the selection

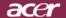

### **Troubleshooting**

If you experience trouble with the projector, refer to the following information. If the problem persists, please contact your local reseller or service center.

#### Problem: No image appears on screen.

- ▶ Ensure all the cables and power connections are correctly and securely connected as described in the "Installation" section.
- Ensure the pins of connectors are not crooked or broken.
- ▶ Check if the projection lamp has been securely installed. Please refer to the "Replacing the lamp" section.
- Make sure you have removed the lens cap and the projector is switched on.
- ▶ Ensure that the "Hide" feature is not enabled.

#### Problem: Partial, scrolling or incorrectly displayed image.

- ▶ Press the "Resync" button on the Remote Control.
- If you use a PC:

If the resolution of your computer is higher than 1280 X 768. Follow the steps outlined below to reset the resolution.

#### For Windows 3.x:

- 1. In the Windows Program Manager, click the "Windows Setup" icon in the Main group.
- 2. Verify that your display resolution setting is less than or equal to 1280 X 768.

#### For Windows 95, 98, 2000, XP:

- 1. Open "My Computer" icon, the "Control Panel" folder, and then double click on the "Display" icon.
- 2. Select the "Setting" tab.
- 3. In the "Desktop Area" you will find the resolution setting. Verify that the resolution setting is less than or equal to 1280 x 768 resolution.

# If the projector is still not projecting the whole image, you will also need to change the monitor display you are using. Refer to the following steps.

- 4. Follow the above steps 1-2. Click on the "Advanced Properties" button.
- 5. Select the "Change" button under the "Monitor" tab.

### acer

# **Appendices**

- 6. Click on "Show all devices". Then select "Standard monitor types" under the "Manufacturers" box; choose the resolution mode you need under the "Models" box.
- 7. Verify that the resolution setting of the monitor display is less than or equal to 1280 X 768.
- ▶ If you are using a Notebook PC:
  - 1. You are required to implement the above steps of resolution setting of the computer first.
  - Switch the Notebook PC display to the "external display only" or "CRT only" mode.
  - If you experience difficulty in changing resolutions or your monitor freezes, restart all the equipment and the projector.

# Problem: The screen of the Notebook or PowerBook computer is not displaying your presentation.

- ▶ If you are using a Notebook PC: Some Notebook PCs may deactivate their screens when a second display device is in use. Refer to your computer's documentation for information on how to reactivate the monitor display.
- If you are using an Apple PowerBook: In Control Panels, open the PowerBook Display to select Video Mirroring "On".

#### Problem: Image is unstable or flickering

- ▶ Use "Tracking" to correct it. Refer to page 23.
- ▶ Change the monitor color setting from your computer.

#### Problem: Image has vertical flickering bar

- ▶ Use "Frequency" to make an ad adjustment. Refer to page 23.
- ▶ Check and reconfigure the display mode of your graphic card to make it compatible with the product. Refer to page 25.

#### Problem: Image is out of focus

- Adjusts the Focus Ring on the projector lens. Refer to page 14.
- ▶ Make sure the projection screen is between the required distance 4.92 to 32.81 feet (1.5 to 10 meters) from the projector.

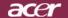

# Problem: The image is outstretched when displaying 16:9 DVD.

The projector automatically detects 16:9 DVD and adjusts the aspect ratio by digitizing to full screen with 4:3 default setting.

If the image is still outstretched, you will also need to adjust the aspect ratio by referring to the following:

- ▶ Please select 4:3 aspect ratio type on your DVD player if you are playing a 16:9 DVD.
- ▶ If you can't select 4:3 aspect ratio type on your DVD player, please select 4:3 aspect ratio in the on screen menu.

#### Problem: Image is reversed.

▶ Select "Image" from the OSD and adjust the projection direction. See page 22,23.

#### Problem: Lamp burns out or makes a popping sound

When the lamp reaches its end of life, it will burn out and may make a loud popping sound. If this happens, the projector will not turn on until the lamp module has been replaced. To replace the lamp, follow the procedures in the "Replacing the Lamp". See page 33.

#### Problem: LED lighting message

| Message                             | Power LED Amber | Temp LED       | Lamp LED |
|-------------------------------------|-----------------|----------------|----------|
| Standby State<br>(Input power cord) | Slow Flashing   | 0              | 0        |
| Lamp lighting                       | *               | 0              | 0        |
| Power on                            | *               | 0              | 0        |
| Power off (Cooling)                 | Quick Flashing  | 0              | 0        |
| Error (Lamp fail)                   | 0               | 0              | ₩        |
| Error (Thermal fail)                | Flashing        | *              | 0        |
| Error (Fan lock fail)               | Flashing        | Quick Flashing | 0        |
| Error (Over Temp.)                  | Flashing        | *              | 0        |
| Error<br>(Lamp Breakdown)           | 0               | 0              | *        |

-;∷ =>Light On

○=>Light Off

### Replacing the lamp

minutes before changing the lamp.

The projector will detect the lamp life itself. It will show you a warning message "Lamp is approaching the end of its useful life in full power operation. Replacement Suggested!" When you see this message, changing the lamp as soon as possible. Make sure the projector has been cooled down for at least 30

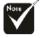

Warning: Lamp compartment is hot! Allow it to cool down before changing lamp!

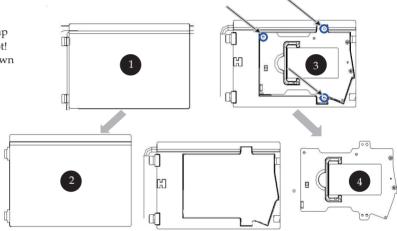

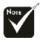

Warning: To reduce the risk of personal injury, do not drop the lamp module or touch the lamp bulb. The bulb may shatter and cause injury if it is dropped.

#### **Lamp Changing Procedure:**

- 1. Turn the power off the projector by pressing the Power button.
- 2. Allow the projector to cool down at least 30 minutes.
- 3. Disconnect the power cord.
- 4. Remove the cover. 1
- 5. Push up and remove the cover. 2
- 6. Remove the 3 screws from the lamp module. **3**
- 7. Pull out the lamp module. 4

To replace the lamp module, reverse the previous steps.

#### acer

# **Appendices**

#### **Problem: Message Reminders**

- ▶ "Lamp is approaching the end of its useful life in full power operation. Replacement Suggested!" will be shown about 10 seconds when lamp life is going to deplete.
- ▶ "Projector Overheated. Lamp will automatically turn off soon." will be shown when the system temperature is over heat.
- \*Fan fail. Lamp will automatically turn off soon." will be shown when the fan is out of order.

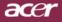

### **Specifications**

The specs specified below are subject to change without notice. Regarding the final specs, please refer to Acer accounced marketing specs.

Light Valve - Single Chip DLP<sup>TM</sup> Technology by Texas Instruments

Lamp - 230W User Replaceable Lamp

Number of Pixels - 1280 pixels(H) X 768 lines(V)

Displayable Color - 16.7M colors

Contrast Ratio - 2500:1 (Full On/Full Off)

Uniformity - 90%

Noise Level - 28dB(A)(standard mode / 26dB(A)(ECO mode)
Projection Lens - F/2.5~2.8 f=22.5~26.69mm with 1.2X Manual zoom

léns

Projection Screen Size (Diag.) - 36 to 300 inches Diagonal

Projection Distance - 4.92 to 32.81 feet (1.5 to 10 meters)

Video Compatibility - NTSC 3.58/NTSC 4.43/PAL/SECAM and HDTV

compatible

Composite video & S-Video capabilityH. Frequency31.5kHz~100kHz horizontal scan

V. Frequency - 56Hz~85Hz vertical refresh

Power Supply - Universal AC input 100-240V; Input Frequency

50/60Hz

I/O Connectors - Power: AC power input socket

- One DVI connector

- One 15-pin D-sub for VGA, component and HDTV

signal

- One HDMI input for Digital Video input

- RS232: For projector remote control

- VGA Output: One 15-pin D-sub

- Video Input:

■ One Composite video RCA input

One S-Video input

• One set (3 RCA) of component input

- USB:One USB connector

- Audio Input: One phone jack for audio input

Weight - 7.6 lbs (3.5kg)

Dimensions (W x H x D) - 13.9 x 11.10 x 4.68 inches (350 x 282 x 119 mm)

Environmental - Operating Temperature: 41~95 F (5~ 35 C) Humidity: 80% maximum (Non-condensing)

> - Storage Temperature: -4~140°F (-20~60°C) Humidity: 80% maximum (Non-condensing)

Safety Regulation - FCC Class B, CE Class B, VCCI-II, UL, cUL, ETL-GS,

C-tick, PSB, PSE, CB Report, CCC

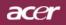

# **Compatibility Modes**

| Modes                  | Resolution | V.Frequency<br>[Hz] | H.Frequency<br>[KHz] |  |  |  |
|------------------------|------------|---------------------|----------------------|--|--|--|
| VGA - Analog           |            |                     |                      |  |  |  |
| VGA                    | 640x480    | 60                  | 31.5                 |  |  |  |
|                        | 640x480    | 72                  | 37.9                 |  |  |  |
|                        | 640x480    | 75                  | 37.5                 |  |  |  |
|                        | 640x480    | 85                  | 43.3                 |  |  |  |
|                        | 720x400    | 70                  | 31.5                 |  |  |  |
|                        | 720x400    | 85                  | 37.9                 |  |  |  |
| SVGA                   | 800x600    | 56                  | 35.2                 |  |  |  |
|                        | 800x600    | 60                  | 37.9                 |  |  |  |
|                        | 800x600    | 72                  | 48.1                 |  |  |  |
|                        | 800x600    | 75                  | 46.9                 |  |  |  |
|                        | 800x600    | 85                  | 53.7                 |  |  |  |
| XGA                    | 1024x768   | 60                  | 48.4                 |  |  |  |
|                        | 1024x768   | 70                  | 56.5                 |  |  |  |
|                        | 1024x768   | 75                  | 60.0                 |  |  |  |
|                        | 1024x768   | 85                  | 68.7                 |  |  |  |
| SXGA                   | 1152x864   | 70                  | 63.8                 |  |  |  |
|                        | 1152x864   | 75                  | 67.5                 |  |  |  |
|                        | 1152x864   | 85                  | 77.1                 |  |  |  |
|                        | 1280x1024  | 60                  | 63.98                |  |  |  |
|                        | 1280x1024  | 72                  | 76.97                |  |  |  |
|                        | 1280x1024  | 75                  | 79.98                |  |  |  |
| QuadVGA                | 1280x960   | 60                  | 59.7                 |  |  |  |
| QuadVGA                | 1280x960   | 75                  | 75.23                |  |  |  |
| SXGA+                  | 1400x1050  | 60                  | 63.98                |  |  |  |
| MAC                    | 1152x870   | 75.06               | 68.68                |  |  |  |
| MAC G4                 | 640x480    | 60                  | 31.35                |  |  |  |
| i Mac DV               | 1024x768   | 75                  | 60                   |  |  |  |
| VGA - Analog - Extende |            | <u> </u>            | r                    |  |  |  |
| WXGA                   | 1280 x 768 | 60                  | 48.36                |  |  |  |
|                        | 1280 x 768 | 75                  | 57.6                 |  |  |  |
|                        | 1280 x 768 | 85                  | 68.63                |  |  |  |
|                        | 1360 x 768 | 60                  | 47.72                |  |  |  |
| DVI - Digital          |            |                     |                      |  |  |  |
| VGA                    | 640x480    | 60                  | 31.5                 |  |  |  |
|                        | 640x480    | 72                  | 37.9                 |  |  |  |
|                        | 640x480    | 75                  | 37.5                 |  |  |  |
|                        | 640x480    | 85                  | 43.3                 |  |  |  |
|                        | 720x400    | 70                  | 31.5                 |  |  |  |
|                        | 720x400    | 85                  | 37.9                 |  |  |  |
| SVC \((Compressed)     | 800x600    | 56                  | 35.2                 |  |  |  |
| SVGA(Compressed)       |            | 60                  | 35.2                 |  |  |  |
|                        |            | 60                  | 1 37 U               |  |  |  |
|                        | 800x600    |                     |                      |  |  |  |
|                        | 800x600    | 72                  | 48.1                 |  |  |  |
|                        |            |                     | - ''                 |  |  |  |

| Modes                    | Resolution                                | V.Frequency<br>[Hz] | H.Frequency<br>[KHz] |  |
|--------------------------|-------------------------------------------|---------------------|----------------------|--|
| DVI - Digital            |                                           |                     |                      |  |
| XGA(Native)              | 1024x768                                  | 60                  | 48.4                 |  |
|                          | 1024x768                                  | 70                  | 56.5                 |  |
|                          | 1024x768                                  | 75                  | 60.0                 |  |
|                          | 1024x768                                  | 85                  | 68.7                 |  |
|                          | 1024x768                                  | 85                  | 68.7                 |  |
| SXGA(Compressed)         | 1152x864                                  | 70                  | 63.8                 |  |
|                          | 1152x864                                  | 75                  | 67.5                 |  |
|                          | 1152x864                                  | 85                  | 77.1                 |  |
|                          | 1280x1024                                 | 60                  | 63.98                |  |
|                          | 1280x1024                                 | 75                  | 79.98                |  |
|                          | 1280x1024                                 | 85                  | 91.1                 |  |
| SXGA+(Compressed)        | 1400x1050                                 | 60                  | 63.98                |  |
| UXGA(Compressed)         | 1600x1200                                 | 60                  | 75                   |  |
| DVI - Digital - Extended | l Wide timing                             |                     |                      |  |
| WXGA                     | 1280 x 768                                | 60                  | 48.36                |  |
|                          | 1280 x 768                                | 75                  | 57.6                 |  |
|                          | 1280 x 768                                | 85                  | 68.63                |  |
|                          | 1360 x 768                                | 60                  | 47.72                |  |
| HDMI - Digital           |                                           |                     |                      |  |
| (1) PC Signal.           | *Support above DVI digital timing format. |                     |                      |  |
| (2) Video Signal.        | 11                                        |                     |                      |  |
| 480i                     | 704 x 480                                 | 59.94(29.97)        | 15.73                |  |
| 480p                     | 704 x 480                                 | 59.94               | 31.47                |  |
| 576i                     | 720 x 576                                 | 50(25)              | 15.63                |  |
| 576p                     | 720 x 576                                 | 50                  | 31.25                |  |
| 720p                     | 1280 x 720                                | 60                  | 45.00                |  |
| 720p                     | 1280 x 720                                | 50                  | 37.5                 |  |
| 1080i                    | 1920 x 1080                               | 60(30)              | 33.75                |  |
| YPbPr - Analog           |                                           |                     |                      |  |
| 480i                     | 704 x 480                                 | 59.94(29.97)        | 15.73                |  |
| 480p                     | 704 x 480                                 | 59.94               | 31.47                |  |
| 576i                     | 720 x 576                                 | 50(25)              | 15.63                |  |
| 576p                     | 720 x 576                                 | 50                  | 31.25                |  |
| 720p                     | 1280 x 720                                | 60                  | 45.00                |  |
| 720p                     | 1280 x 720                                | 50                  | 37.5                 |  |
| 1080i                    | 1920 x 1080                               | 60(30)              | 33.75                |  |

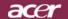

# Regulation & safety notices

This appendix lists the general notices of your Acer Projector.

#### **FCC** notice

This device has been tested and found to comply with the limits for a Class B digital device pursuant to Part 15 of the FCC rules. These limits are designed to provide reasonable protection against harmful interference in a residential installation. This device generates, uses, and can radiate radio frequency energy and, if not installed and used in accordance with the instructions, may cause harmful interference to radio communications.

However, there is no guarantee that interference will not occur in a particular installation. If this device does cause harmful interference to radio or television reception, which can be determined by turning the device off and on, the user is encouraged to try to correct the interference by one or more of the following measures:

- Reorient or relocate the receiving antenna.
- Increase the separation between the device and receiver.
- Connect the device into an outlet on a circuit different from that to which the receiver is connected.
- Consult the dealer or an experienced radio/television technician for help.

#### Notice: Shielded cables

All connections to other computing devices must be made using shielded cables to maintain compliance with FCC regulations.

#### Caution

Changes or modifications not expressly approved by the manufacturer could void the user's authority, which is granted by the Federal Communications Commission, to operate this computer.

#### **Operation conditions**

This device complies with Part 15 of the FCC Rules. Operation is subject to the following two conditions:

- 1. this device may not cause harmful interference, and
- 2. this device must accept any interference received, in cluding interference that may cause undesired operation.

#### Notice: Canadian users

This Class B digital apparatus complies with Canadian ICES-003.

### Remarque à l'intention des utilisateurs canadiens

Cet appareil numerique de la classe B est conforme a la norme NMB-003 du Canada.

#### Declaration of Conformity for EU countries

Hereby, Acer, declares that this Acer projector is in compliance with the essential requirements and other relevant provisions of Directive 1999/5/EC. (Please visit http://global.acer.com.)

#### Compliant with Russian regulatory certification

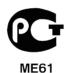

### Important safety instructions

Read these instructions carefully. Save them for future reference.

- 1. Follow all warnings and instructions marked on the product.
- Unplug this product from the wall outlet before cleaning. Do not use liquid cleaners or aerosol cleaners. Use a water-moistened cloth for cleaning.
- 3. Do not use this product near water.

#### acer

# Appendices

- 4. Do not place this product on an unstable cart, stand or table. If the product falls, it could be seriously damaged.
- This product should be operated from the type of power indicated on the marking label. If you are not sure of the type of power available, consult your dealer or local power company.
- 6. Do not allow anything to rest on the power cord. Do not locate this product where people will walk on the cord.
- 7. Never push objects of any kind into this product through cabinet slots as they may touch dangerous voltage points or short-out parts that could result in a fire or electric shock. Never spill liquid of any kind onto or into the product.
- 8. Do not attempt to service this product yourself, as opening or removing covers may expose you to dangerous voltage points or other risks. Refer all servicing to qualified service personnel.
- 9. Unplug this product from the wall outlet and refer servicing to qualified service personnel under the following conditions:
  - a. When the power cord or plug is damaged or frayed.
  - b. If liquid has been spilled into the product.
  - c. If the product has been exposed to rain or water.
  - d. If the product does not operate normally when the operating instructions are followed. Adjust only those controls that are covered by the operating instructions, since improper adjustment of other controls may result in damage and will often require extensive work by a qualified technician to restore the product to normal condition.
  - e. If the product has been dropped or the case has been damaged. If the product exhibits a distinct change in performance, indicating a needfor service.
- 10. To avoid hazard of unexpected electrical shock, use the AC adapter only when the wall socket is properly grounded.